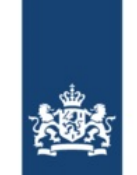

Rijkswaterstaat Ministerie van Infrastructuur en Waterstaat

**Date**

# BICS-Lettre de bienvenue

Cher utilisateur de BICS,

Dans cette lettre de bienvenue, vous recevrez vos informations de compte BICS, nécessaires pour utiliser BICS. De plus, cette lettre de bienvenue contient des instructions pour l'installation et la configuration de BICS sur votre ordinateur.

La réception de cette lettre de bienvenue confirme la création de votre compte BICS et indique qu'il est prêt à être utilisé.

### **1. Vos informations de compte BICS**

Les informations de compte BICS ci-dessous sont nécessaires pour la configuration de BICS. Gardez ces informations à portée de main et conservez-les soigneusement. Il se peut que vous ayez besoin de ces données à un moment ultérieur.

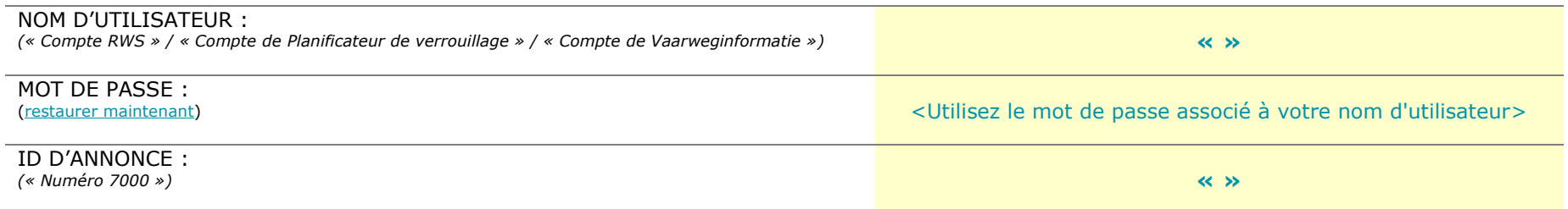

Vérifiez les données enregistrées ci-dessous avant d'utiliser BICS. Si vous constatez une erreur, veuillez le signaler au [service d'assistance de BICS.](https://www.bics.nl/fr/node/contact)

Nom du navire :  $\sqrt{8}$ Numéro du navire : « » Type de navire : « »

## **2. Installer BICS**

- 1. Téléchargez la dernière version de BICS via [www.bics.nl/fr/node/v6.](http://www.bics.nl/fr/node/v6)
- 2. Ouvrez le fichier téléchargé pour lancer l'installateur.
	- Remarque : les utilisateurs de macOS (Apple) doivent ouvrir l'installateur en maintenant la touche "control"/"cmd" (米) enfoncée, puis en cliquant sur "Ouvrir".
	- o Remarque : Si vous avez déjà installé la version 5.6.8 ou supérieure de BICS sur votre appareil, vous n'avez pas besoin de la désinstaller pour installer la dernière version de BICS.
- 3. Suivez les instructions de l'installateur et cliquez pour continuer jusqu'à ce que BICS commence à s'installer.
	- o Il se peut que la barre de progression reste figée à un moment donné. BICS est en cours d'installation pendant cette période. Veuillez accorder quelques minutes à votre ordinateur pour terminer l'installation.
- 4. Une fois que vous voyez que l'installation est terminée, vous pouvez passer à la section 3.

## **3. Démarrer et configurer BICS**

Après l'achèvement de l'installation de BICS, vous pouvez démarrer BICS en utilisant le raccourci placé sur votre bureau. Si ce raccourci est absent, vous pouvez également démarrer BICS en ouvrant [http://localhost:80](http://localhost/) dans votre navigateur.

- 1. Lorsque BICS est ouvert, vous pouvez vous connecter avec les identifiants par défaut : Nom d'utilisateur *bics2* et Mot de passe *bics2*
- 2. Vous serez ensuite guidé à travers le "Assistant de Première Utilisation" en 5 étapes pour configurer BICS sur votre ordinateur. Si vous avez déjà installé une version antérieure de BICS sur votre ordinateur, les étapes 1 à 3 seront automatiquement sautées.
	- o Étape 1 : BICS est en train de télécharger les dernières données de référence. Cette étape se termine automatiquement.
	- o Étape 2 : Vous pouvez choisir d'installer BICS en mode démo à cette étape. Pour une utilisation normale de BICS, choisissez "Non".
	- o Étape 3 : Vous pouvez choisir d'importer une sauvegarde à cette étape. Choisissez "Passer" si vous ne souhaitez pas utiliser de sauvegarde.
	- o Étape 4 : À cette étape, remplissez vos informations de compte BICS. Vos informations de compte BICS sont mentionnées en haut de cette lettre. Ajoutez également un expéditeur de messages en cliquant sur "Ajouter l'expéditeur au message".
		- Dans le champ "Organisation", entrez le nom de la personne morale de ce compte BICS.
		- Dans le champ "Identification", entrez un code de 3 lettres de votre choix, par exemple, vos initiales. Une proposition sera automatiquement affichée après avoir rempli le champ Organisation.
	- o Étape 5 : À cette étape, remplissez les données d'au moins un navire. Cliquez sur "+ Coque" et remplissez les informations demandées conformément au certificat de tonnage.
		- Notez : la fourniture d'informations incorrectes sur le navire peut entraver le bon déroulement de votre voyage.
- 3. Ensuite, cliquez sur "Terminer" pour finaliser l'Assistant de Première Utilisation. Votre BICS est maintenant prêt à être utilisé.

Pour des informations supplémentaires sur l'utilisation de BICS, veuillez consulter [www.bics.nl/fr/node/information.](http://www.bics.nl/fr/node/information) Si vous avez des questions pendant ou après l'installation de BICS, veuillez contacter le [service d'assistance de BICS.](https://www.bics.nl/fr/node/contact)

### **4. Service d'assistance de BICS**

Site Web: [www.bics.nl/fr](http://www.bics.nl/fr) Téléphone : +31 88 20 22 600 E-mail : [helpdesk@bics.nl](mailto:helpdesk@bics.nl) Heures d'ouverture : du lundi au vendredi de 9h00 à 17h00

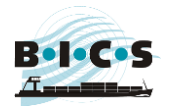